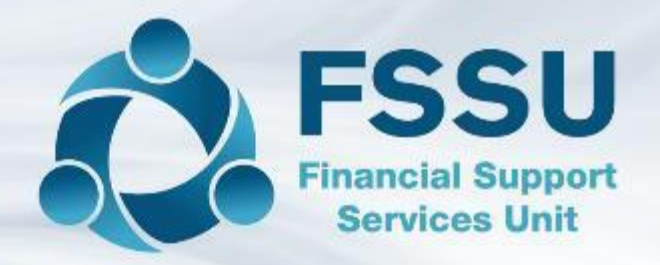

# Sage 50 Training Webinars

# Spring 2022

Presenter: Breda Murphy

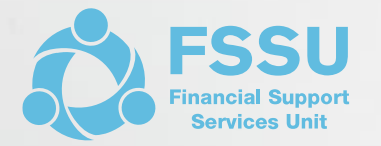

#### **Sage 50 Training Webinar 1**

Sage 50cloud Accounts - Update

FAQ's for the first 6 months of the Financial Year

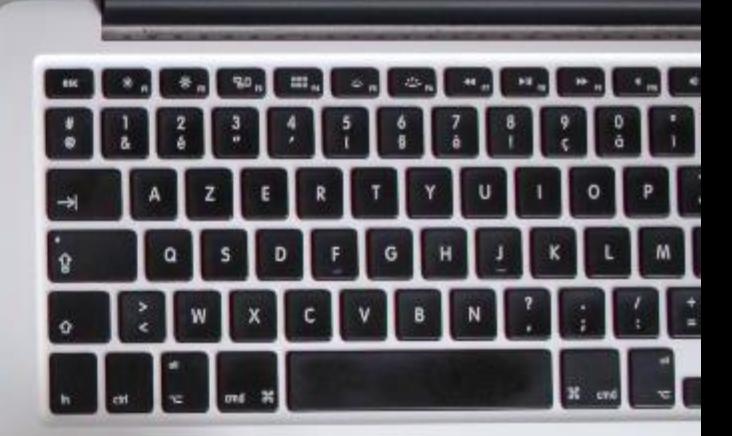

## Sage 50cloud Accounts & Recent FAQ's

- 1. Key issues on the move to Sage 50cloud Accounts and keeping the Sage version updated (V28)
- 2. Using the new features of Sage 50cloud
- 3. Recent Sage 50 FAQ's
	- Finalising the Financial Year Aug 2021
- 4. Conclusion and overview of the upcoming March 2022 training

## Sage 50cloud accounts – How to check current software details

Purchasing form is under the Sage 50 section of [www.fssu.ie](http://www.fssu.ie/)

• Steps 2-5 are NB

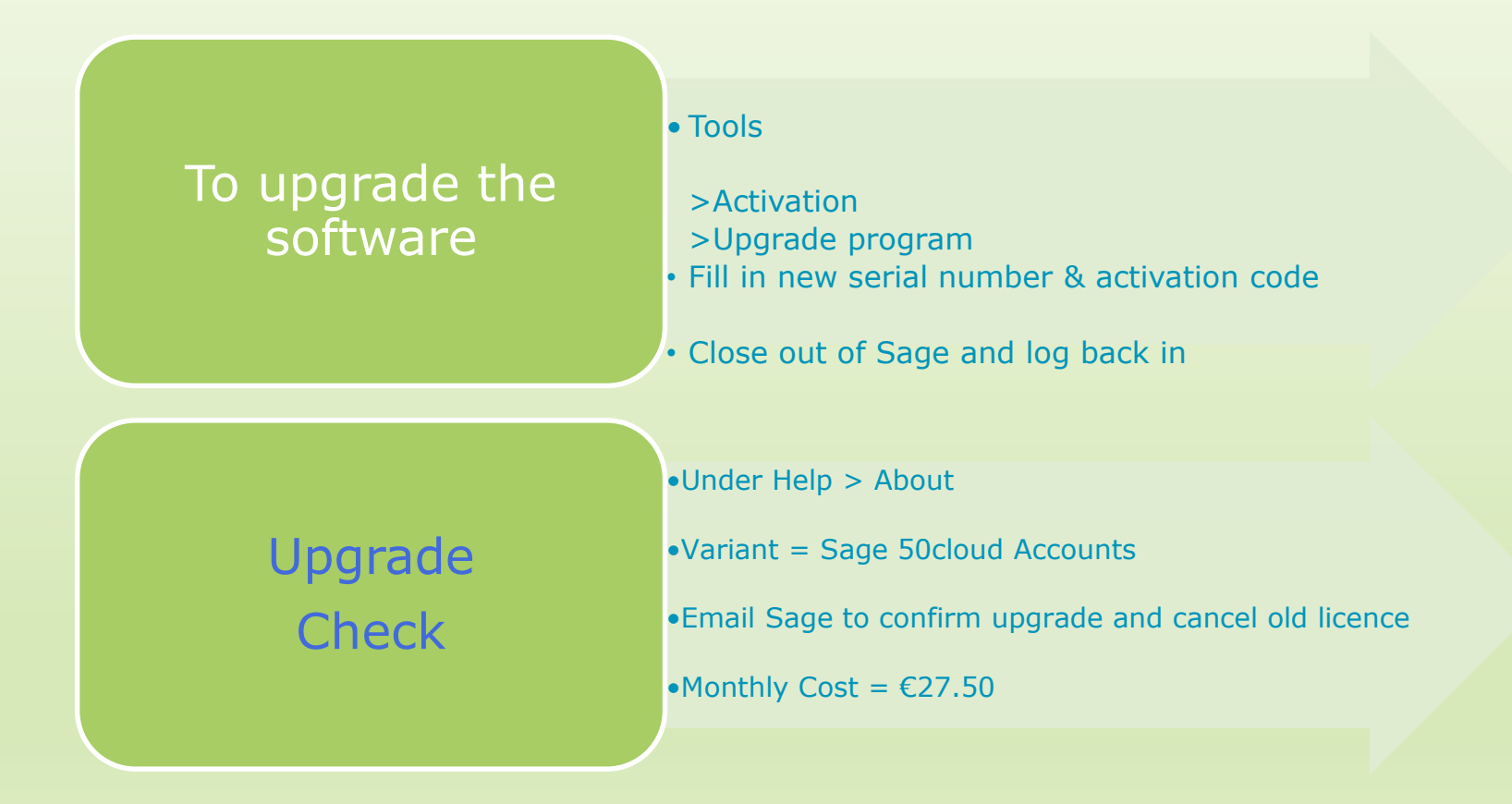

## Upgrading to Version 28 from V27.2

#### **A standalone setup of Sage 50**

- 1. Backup the data
- 2. Click the Help Centre in Sage 50
- 3. Click on install your software
- 4. Update your software
- 5. Check system requirements
- 6. Sage 50cloud Accounts V28 Full Program

#### **Remote data access set up on a number of PC's**

❑ To upgrade to V28 follow Steps 1 – 4 on **all relevant PC's**

#### **What's new in V28?**

- ❑ No distinction between main and remote PC
- ❑ Dashboard
- ❑ Updated help centre
- □ Automate check data

## Sage 50cloud Accounts New Features

6

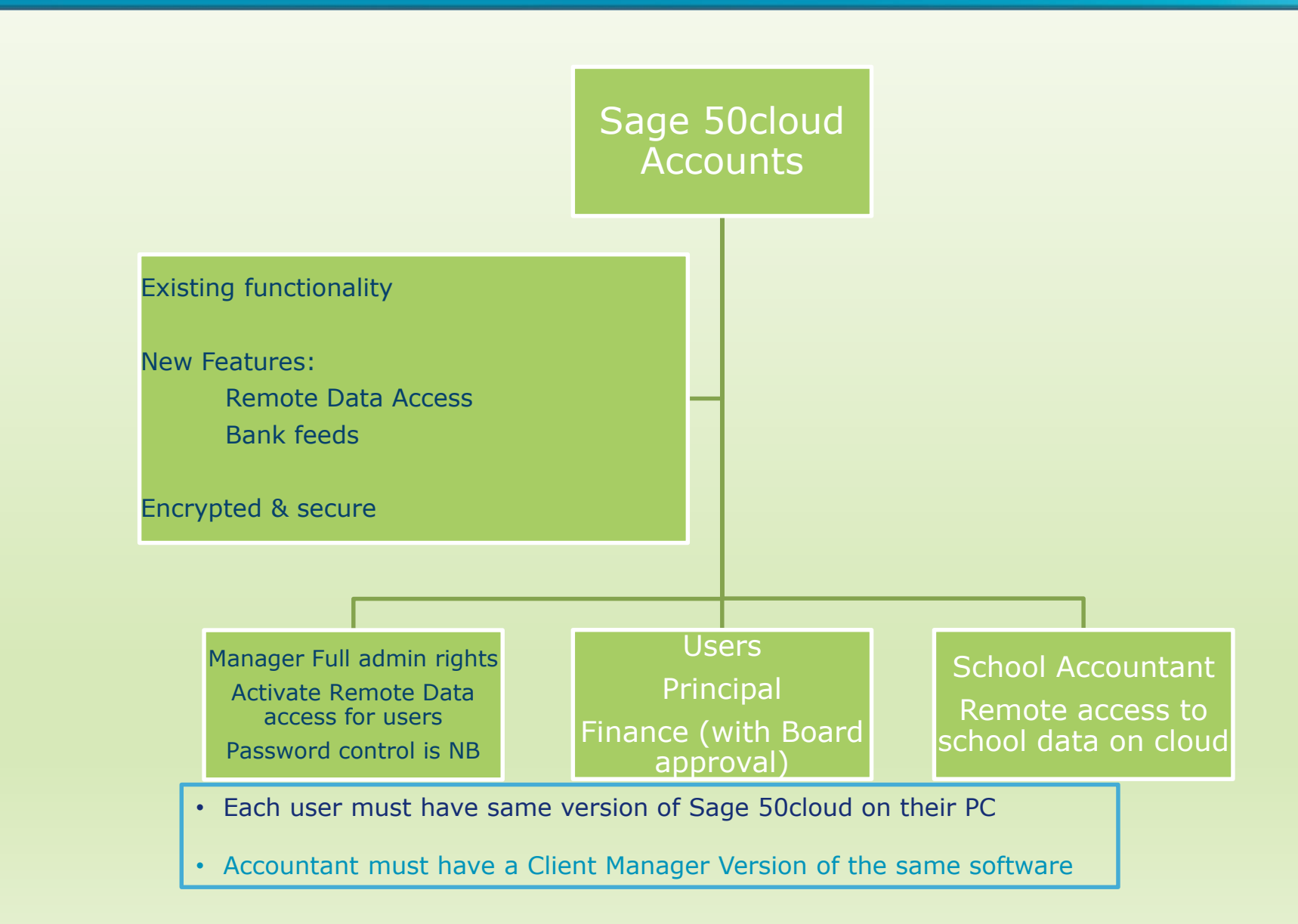

## Sage 50cloud Accounts

## Remote Data access feature

Activating & using remote data access

Be prepared to use Sage on a PC at any location

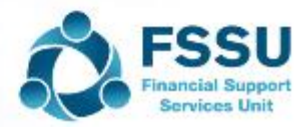

## Activating and using remote Data access

- 1. Open Sage 50cloud accounts (V28)
- 2. Go to Settings > User Management > Users
	- Here you can click Add if you want to set up a new user
- 3. Click on Manager and edit:
- 4. Remote Data access

8

- ❑ *Click on Get started now with Sage ID*
- ❑ *Sage administrator – email address should be a school email that will be accessible even if an employee leaves*
- ❑ *Follow on screen instructions*
- ❑ *Click on Allow remote data access*
- ❑ *Select a Passphrase – 15 digits with a capital letter*

#### New PC – Setting up Sage 50cloud Accounts for a designated user with access to school data on the cloud

- 1. User will need to create A Sage ID by following the instructions in the remote data access email from Sage
- 2. There should be a link to download Sage 50 cloud accounts
- 3. Select the option to Use remote Access to download the data. See pic below
- 4. Then follow onscreen instructions.

9

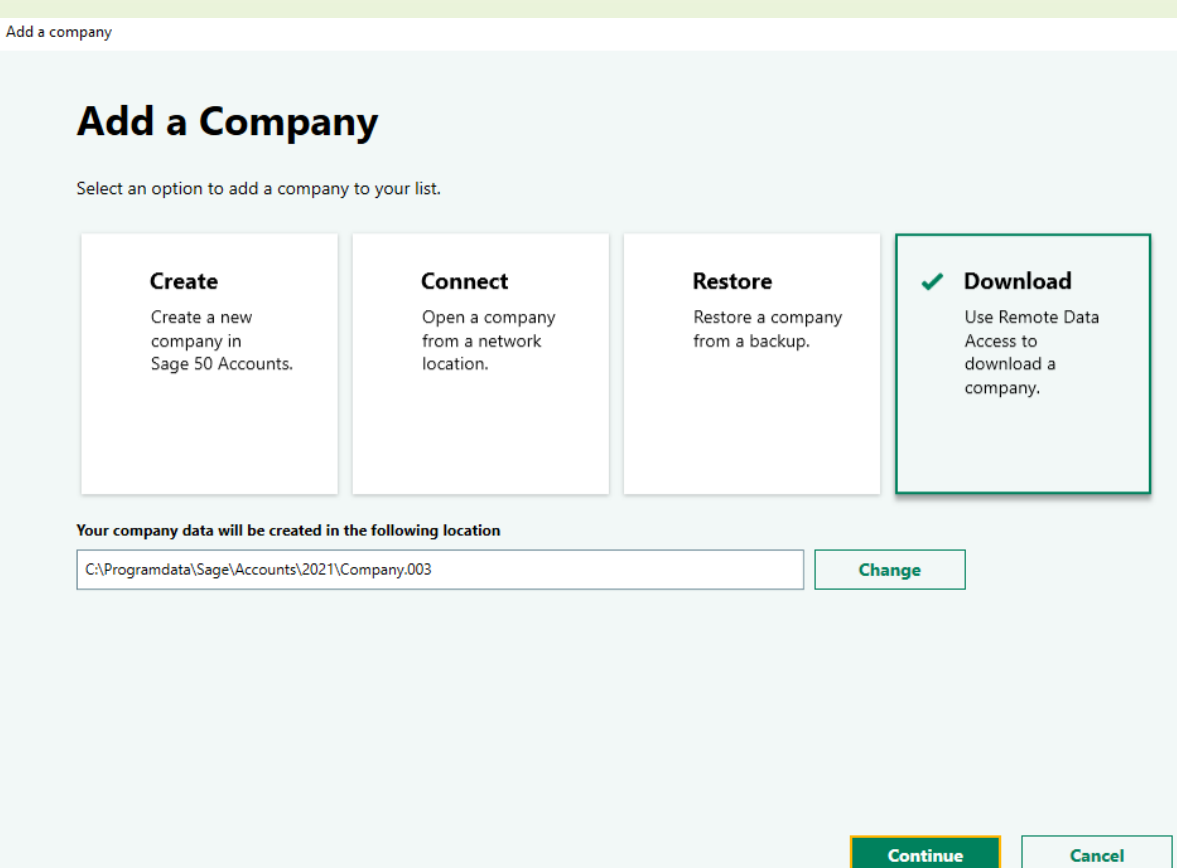

#### Sage 50cloud Accounts

### FAQ's

- How to Finalise the Financial Year Aug 2021
- *The Trial Balance BF should agree with auditors TB*
- Recording the Year end Audit journals for Aug 2021 with an example depending on the Financial Year in Sage 50
- Import the budget for 2021/2022
- Journal entries at 1.9.2021 for recording Income in advance

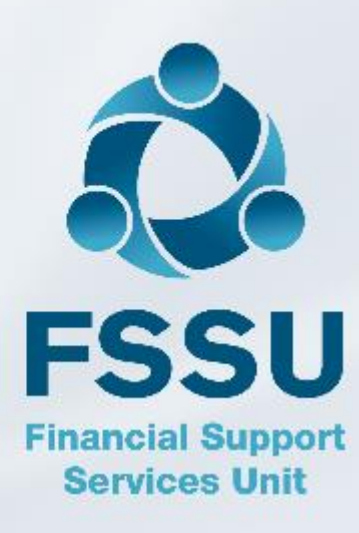

School Accountant should provide the school accounts person with:

- **1. Final audited Trial Balance at 31.08.2021**
- 2. A list of audit adjustments for recording in Sage 50 at 31.8.2021 in order to adjust the balances in the Schools Sage package.
- 3. Bank Reconciliations at Aug 2021 where audit changes were made to the bank account
- 4. A breakdown of balances in certain Balance Sheet codes at 31.8.2021 in order to know what income and expenses for financial year 21/22 will need to be reflected in the Income & Expenditure Account at 1.09.2021

## What is a Trial Balance to 31.8.2021?

It is a list of

- All the Nominal Codes in Sage 50 that have a balance
- at the date selected
- Balances display into the Debit or Credit Column as appropriate

A bookkeeping process in Sage 50 – Sage takes care of the mathematical accuracy

The total of all the debits should always equal the total of all the credits

It includes all the Income and Expenditure & Balance sheet codes at that date

Auditors key tool to check the accuracy and completeness of the accounts for the financial year

#### **Trial Balance Brought forward – at 1.9.2021 when Financial Year is 21/22**

will only include Balance sheet totals brought forward in the financial year – with the cumulative balance on I&E showing in code 2710

### Possible audit adjustments

- Accountants Fee
- School Parents Bank account
- Covid Minor works Building expense
- Depreciation Charges
- Amortisation of DE Grants for ICT or Equipment –

(No need to worry about technicalities, just do the journals and make sure school TB = Auditors TB)

## Sample School adjustments Year end is run in Sage 50

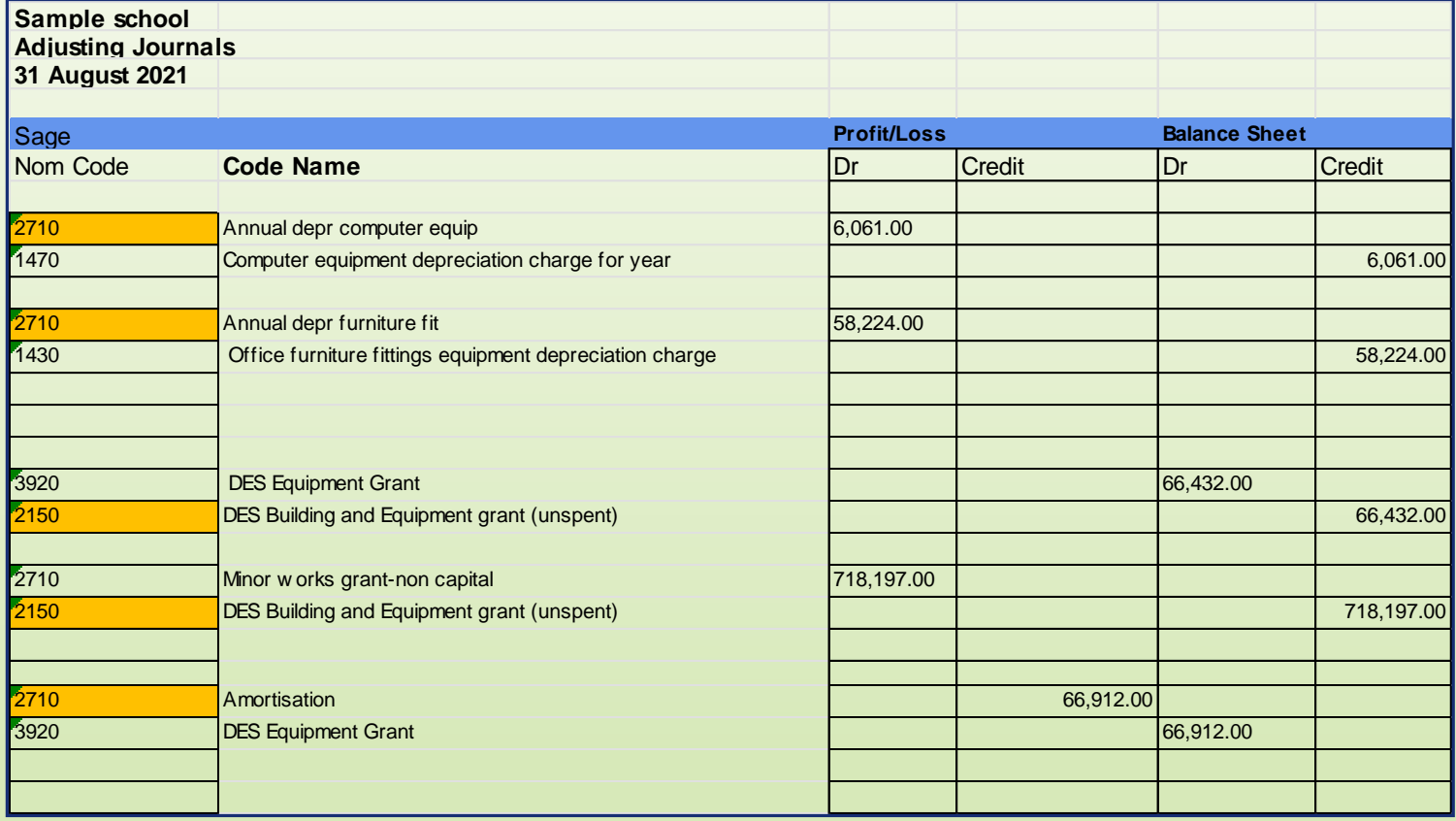

Sample School adjustments Year end not run in Sage 50 awaiting adjustments

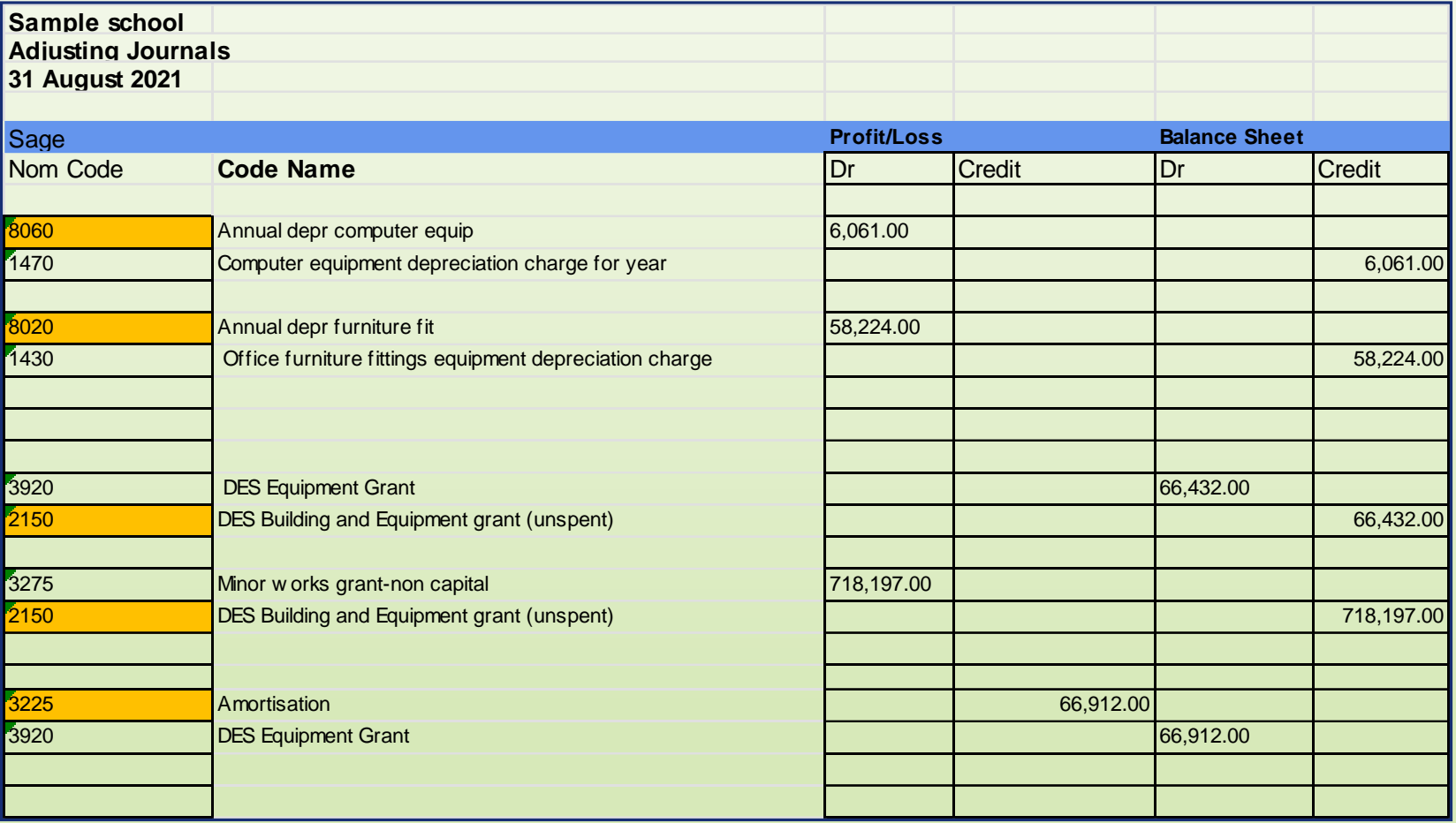

### Important to run the Aug 2021 Year End in Sage 50

- Run the Year end Financial reports list in Y/E Guideline including the Trial Balance which now agrees with the audited accounts
- **Backup**
- **Year end process**
	- $\checkmark$  Follow the Y/E Financial Guideline 04
	- $\checkmark$  Set program date to 31.8.2021
	- $\checkmark$  Run Y/E process on main machine under Tools > Period End>Year end
	- $\checkmark$  Follow up any error messages before processing Y/E

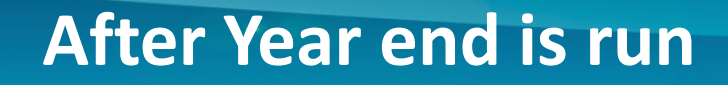

- Run a Trial Balance Bought forward balances here should agree to auditors figures
- Ready to Import the budget for 2021/2022
- Budget Import Template for Sage 50 is on FSSU website
- Adjusting journals for Income received in advance and **Accruals**

### Importing the Budget for 2021/2022

- Use a Sage Budget Import Template which has the school's I&E nominal codes
- Most recent import template is on the FSSU website under Sage 50/Current Topics
- Budget figures to be updated into Column D month 1
- Save template to a known location
- *Always backup before Importing*
- Then in Sage 50
	- ﹣ File
	- ﹣ Import
	- ﹣ *Backup*
	- ﹣ Nominal Codes
	- ﹣ Browse to template
	- ﹣ Next
	- ﹣ Import

Run BOM Income & Expenditure report to verify the budget figures

#### Trial Balance BF should agree with the final Audited TB Awareness of balances listed – 2105 - 2440

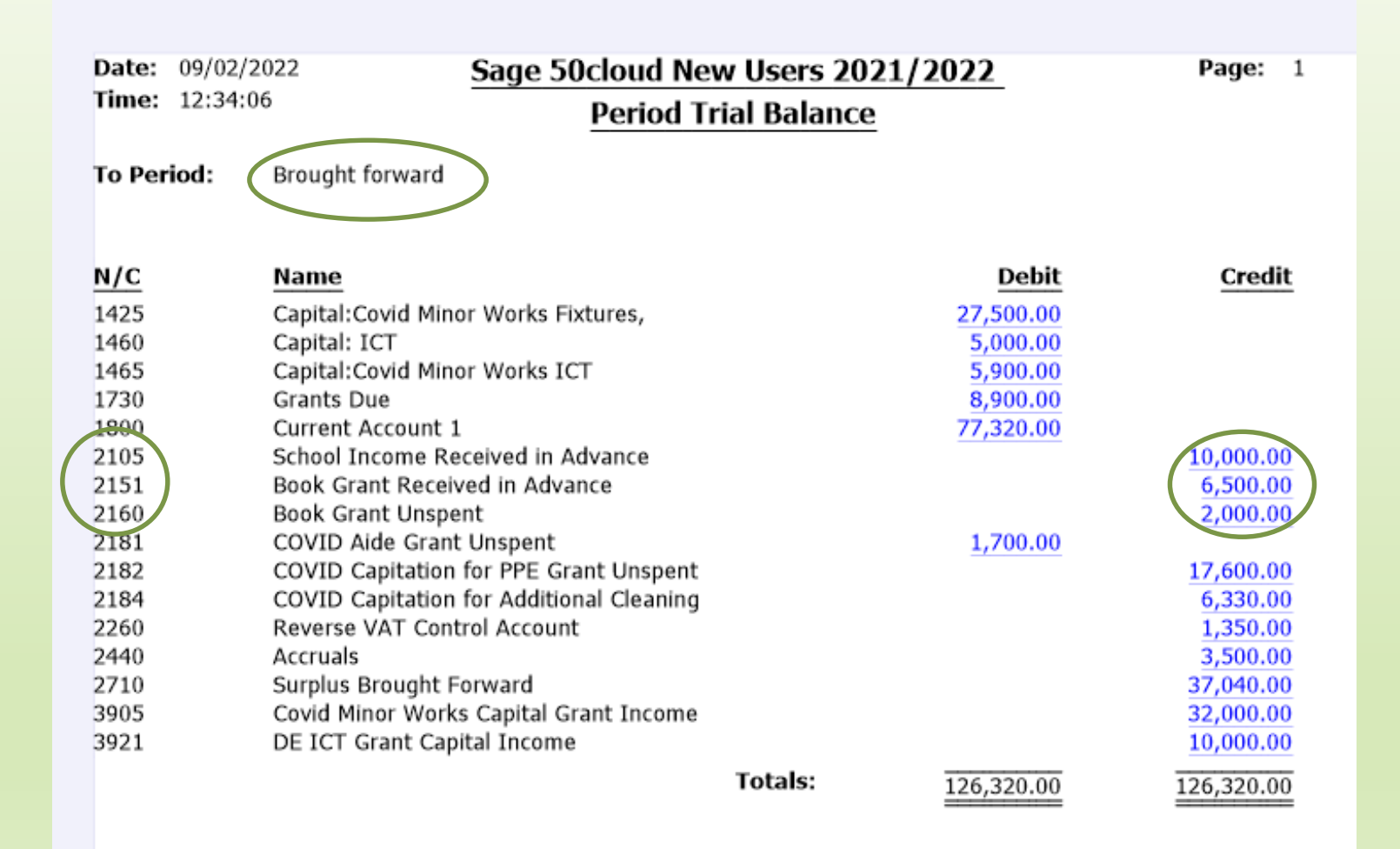

### What is a journal?

- Used for recording non regular transactions
- Yes we need to know double entry bookkeeping
- Hint: Look up the nominal code and see is it a credit or debit balance,
- In example below :

 $-1.9.2021$ 

- ﹣ Balance on 2151 is a credit as per the TB
- the code must be debited in the journal to move it
- ﹣ While income in the I&E is always a credit in this case to code 3150
- ﹣ After this journal the balance on 2151 will be nil

#### Journal Entry for Book Grant received in advance

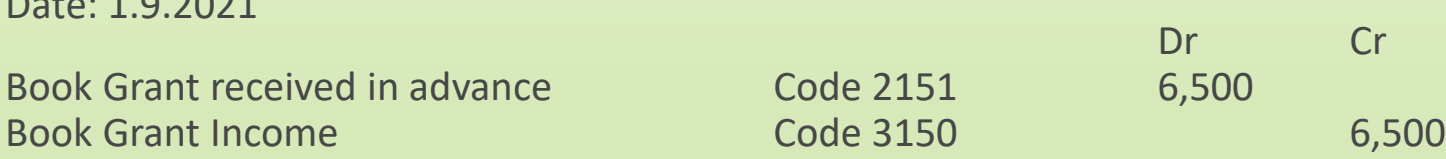

## Adjusting for School Income in advance

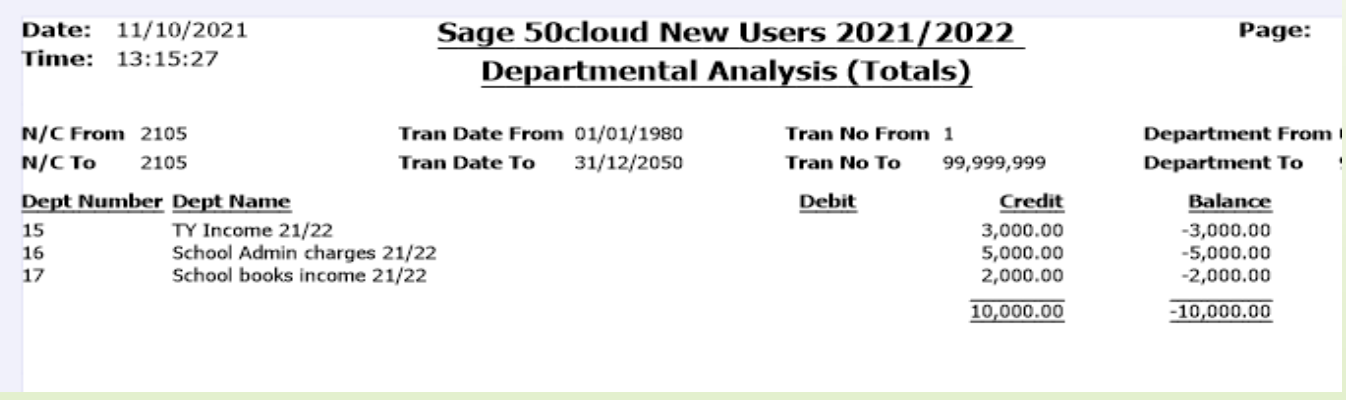

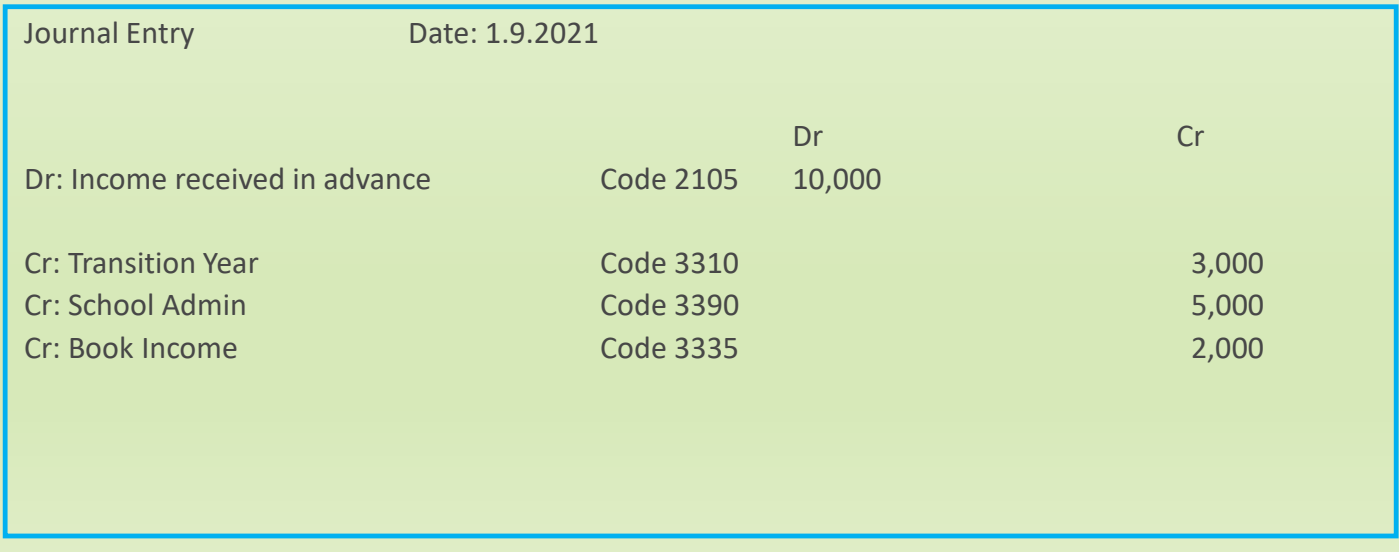

### Journal for Book Grant unspent at 1.9.2021

Journal Entry

Date: 1.9.2021

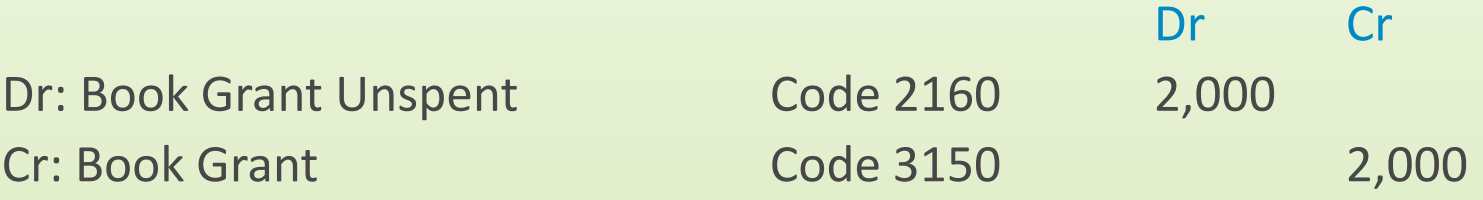

## Summary of key learning points

Sage 50cloud Accounts is a robust effective accounts package Ensure that you Upgrade and make the most of the new features *Download & complete Purchasing form and email to Sage* 

- 1. Ensure the variant is upgraded within the software to Sage 50cloud accounts
- 2. Update the sage software to latest version (V28)
- 3. Check that the school is being billed appropriately *Sage Monthly charge of €27.50*
- 4. Make the most of the upgrade and *activate Remote Data Access*
- 5. Know how to put Sage on a second PC and/or set up access for the Principal
- 6. Set a timeline for using the Bank Feeds module it speeds up the bank rec process
- 7. Work with your accountant to finalise the Year end Aug 2021 in Sage 50
- 8. New financial Year Record the journal entries for Income received in advance
- 9. Ensure that the Sage 50 accounts software is in the *financial Year beginning 1.9.2021* & ensure that the *Trial Balance Brought forward* agrees to audited accounts
- 10. Import the budget figures for 2021/2022

# Sage 50 Training Webinars – Spring 2022

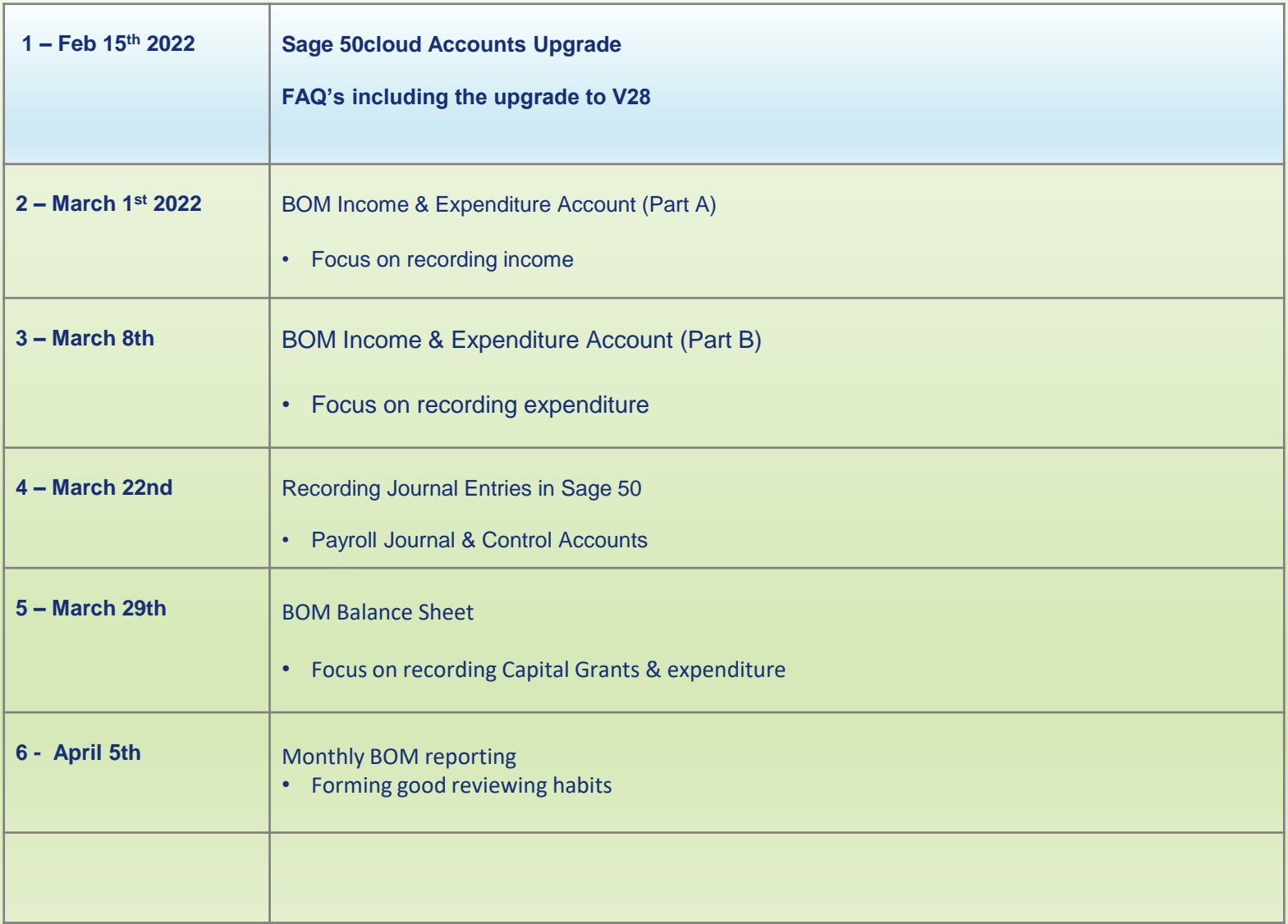

## Thank You for listening

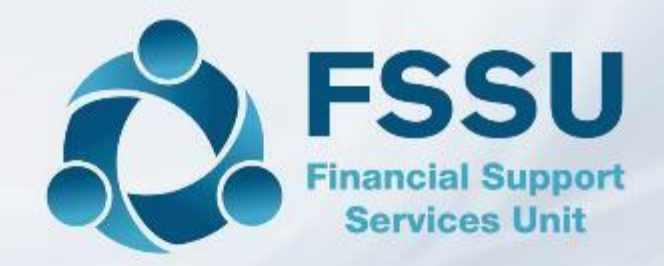

Breda Murphy Accounts Support and Training - Sage 50 Email: [bredamurphy@fssu.ie](mailto:bredamurphy@jmb.ie) Mobile: (086) 0440280 www.fssu.ie

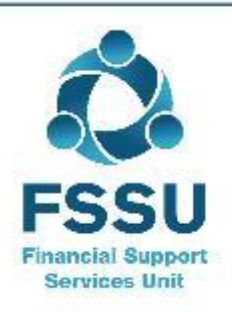

Visit our website

www.fssu.ie